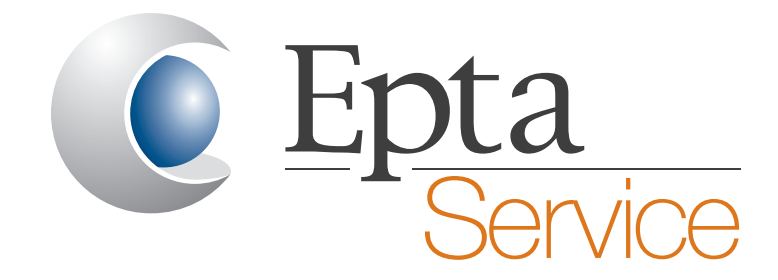

# **LINEON TMG06 | EX-FACTORY SOLUTION**

# **MANUALE DI SERVIZIO**

*(Traduzione delle istruzioni originali)*

**SERVICE MANUEL**

*(Traduction des notice originale)*

**SERVICE MANUAL** *(Original instructions)*

**BETRIEBSANLEITUNG**

*(Übersetzung der Originalanweisungen)*

**MANUAL DE SERVICIO** *(Traducción de las instrucciones originales)*

Doc. n° UM000000 Rev. "B" - 05/07/23

**Epta Spa -** Via Mecenate, 86 - 20138 Milano (MI) ITALIA Tel. 02/55403211 Telefax 02/55401023

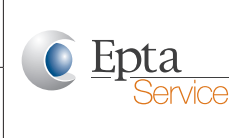

#### Service manual

**IT**

**ES**

# **IT 1. Risoluzione dei problemi di TMG06**

- **FR EN DE** Questa nota tecnica è stata concepita per essere utilizzata dai tecnici come guida per la ricerca e risoluzione dei guasti in loco tutte le volte che viene segnalato un funzionamento anomalo del gateway TMG06. Procedere seguendo i passi di seguito descritti.
	- 1) Raccogliere i dati d'installazione.
		- Memorizzare lo stato d'installazione in loco del dispositivo.
		- Scattare alcune foto o registrare un video.
		- Quindi passare al punto successivo.
		- 2) Verificare lo stato di attivazione della SIM card.
			- Se è attiva, passare al punto successivo.
			- Se non è attiva, contattare l'operatore di rete per attivarla.
		- 3) Verificare il collegamento dell'antenna del gateway.
			- Assicurarsi che i connettori SMA siano collegati nel modo corretto come mostrato nella foto seguente.

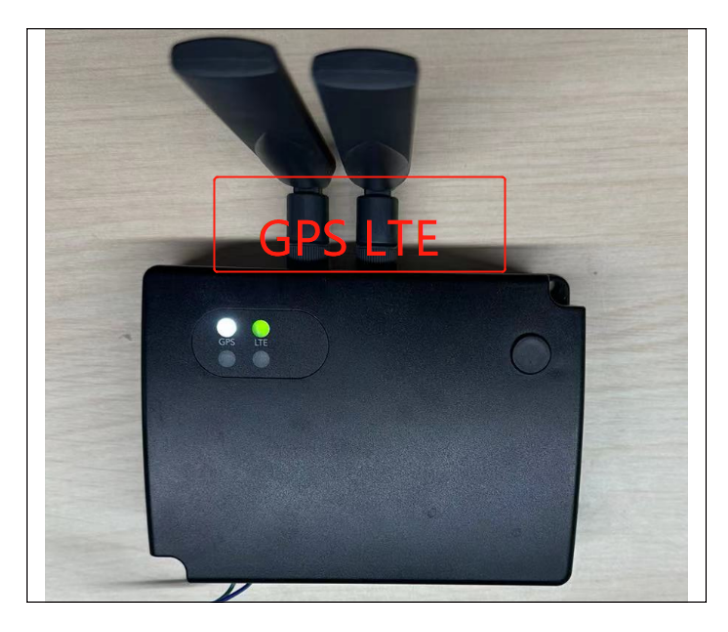

- Se è così, passare al punto successivo.
- In caso contrario ricollegarli correttamente e passare al punto successivo.
- 4) Migliorare la ricezione del segnale mobile.
	- Effettuare il login alla piattaforma e verificare lo stato del dispositivo e la potenza del segnale.
	- Se il dispositivo è online e la potenza del segnale è compresa tra -50 e -90dBm, significa che il segnale è buono ed è possibile passare al punto successivo.
	- Se il dispositivo non ha un buon segnale, rimuovere l'antenna cellulare dal connettore SMA e collegarlo a un'antenna esterna, quindi spostare l'antenna in un luogo in cui il segnale è migliore. Nella foto seguente è possibile vedere il collegamento all'antenna esterna.

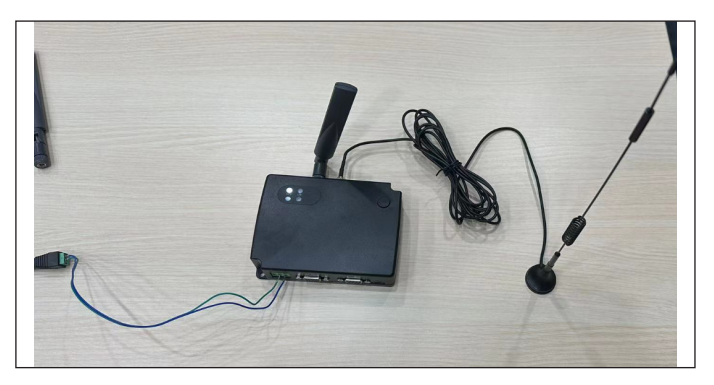

- 5) Se il controller collegato non riporta alcun dato.
	- Verificare che il collegamento tra il gateway e il controller non presenti anomalie.
	- Se è tutto nella norma, verificare la configurazione del controller nella piattaforma.
	- Se la configurazione non corrisponde alle impostazioni del controller, modificare i parametri. Per farlo, andare in 'Accesso TMX-Dispositivo', quindi selezionare lo specifico dispositivo da modificare.

**Per esempio, per i controller Dixell: Baud rate: 9600; Slave ID: 1; Parity: None**

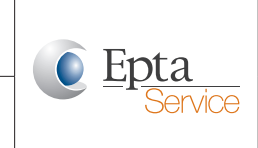

**Epta Spa -** Via Mecenate, 86 - 20138 Milano (MI) ITALIA Tel. 02/55403211 Telefax 02/55401023

#### Service manual

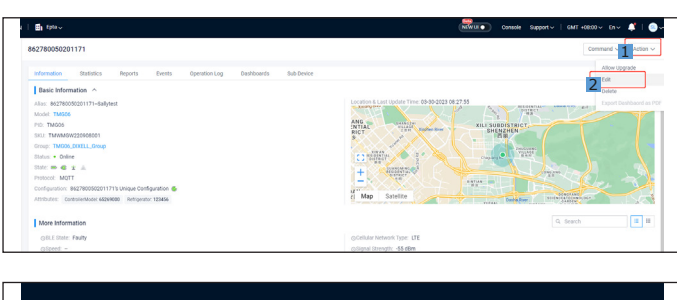

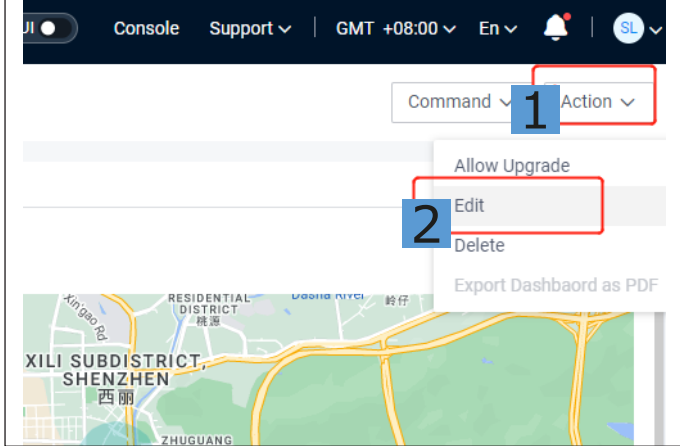

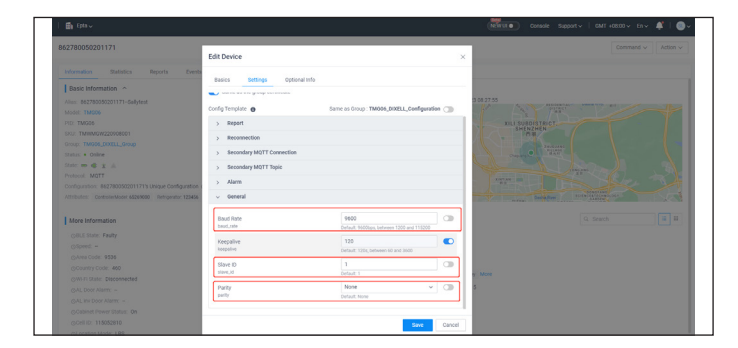

# **Per i controller EVCO:**

## **Baud rate: 9600; Slave ID: 247; Parity: Even**

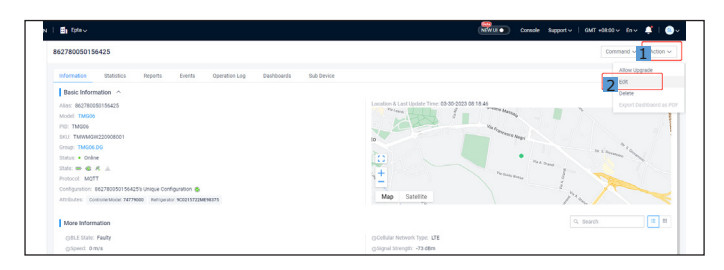

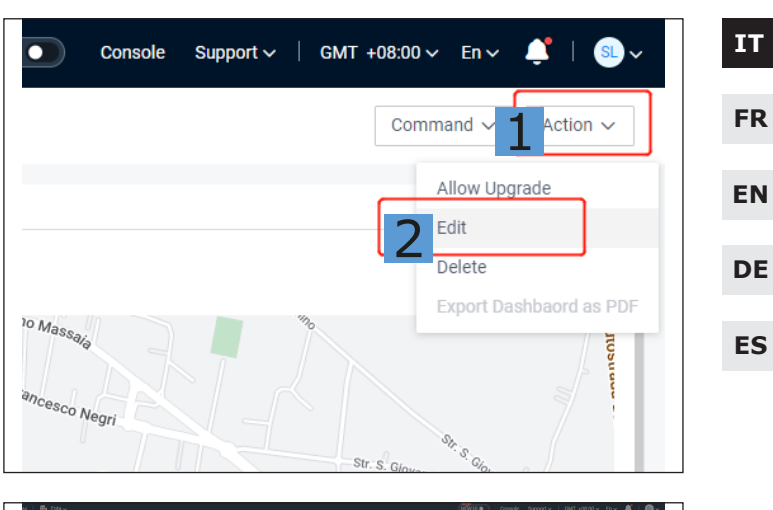

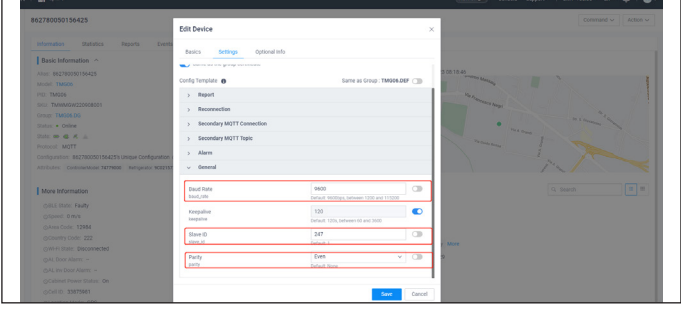

- Una volta terminata la verifica, passare al punto successivo.

6) Reinizializzazione

- Scollegare l'alimentazione esterna.
- Attendere un minuto e ricollegare l'alimentazione esterna.
- Effettuare il login alla piattaforma e verificare se il dispositivo è online.
- Se il dispositivo è online, non è necessaria nessun'altra azione.
- Se non è così, passare al punto successivo.
- 7) Si prega di restituire il dispositivo alla fabbrica per ulteriori analisi e di sostituirlo con uno nuovo. Usare l'APP 'TMX Provisioning Tool' per associare il nuovo gateway al controller e all'armedietto.

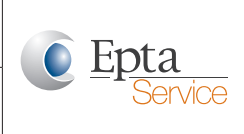

**Epta Spa -** Via Mecenate, 86 - 20138 Milano (MI) ITALIA Tel. 02/55403211 Telefax 02/55401023

#### Service manual

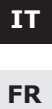

# **ITTIPO DI CONTREMINATION**<br> **PR Tipo di N.B.: l'antenna esterna può essere ac-**

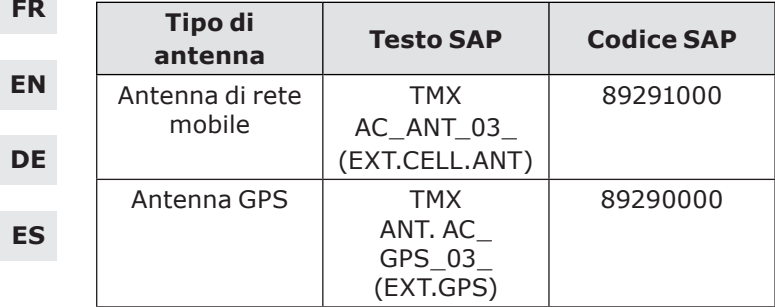

**Epta Spa -** Via Mecenate, 86 - 20138 Milano (MI) ITALIA Tel. 02/55403211 Telefax 02/55401023

 $\bullet$  Epta Service

## Service manual

# **2. Storico del documento**

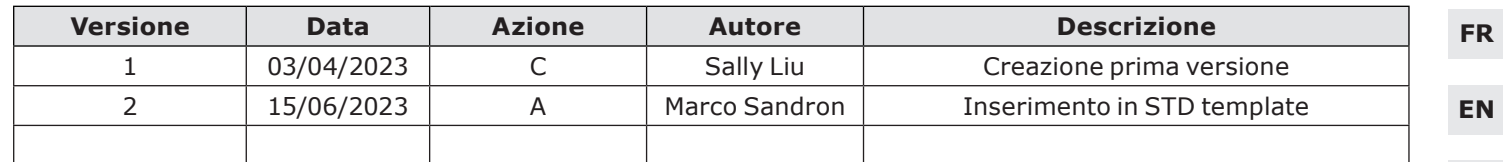

C - Creazione

A - Modifica

D - Cancellazione

**IT IT**

**Epta Spa -** Via Mecenate, 86 - 20138 Milano (MI) ITALIA Tel. 02/55403211 Telefax 02/55401023

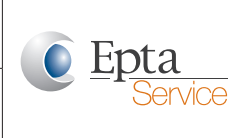

#### Service manual

**IT**

**FR**

**EN**

# **1. Résolution des pannes de la TMG06**

- Cette note technique est destinée à servir de guide aux techniciens en vue d'un dépannage sur le site lorsque la passerelle TMG06 ne fonctionne pas correctement. Veuillez suivre les étapes ci-dessous.
- **DE**

**ES**

- 1) Collecter les données d'installation.
	- Mémoriser l'état de l'installation de l'appareil sur le site.
	- Prendre des photos ou enregistrer une vidéo.
	- Passer ensuite au point suivant.
- 2) Vérifier l'état d'activation de la carte SIM.
	- Si elle est active, passer au point suivant.
	- Si elle n'est pas active, contacter le fournisseur d'accès pour l'activer.
- 3) Vérifier la connexion de l'antenne de la passerelle.
	- S'assurer que les connecteurs SMA sont correctement connectés comme illustré sur la photo ci-dessous.

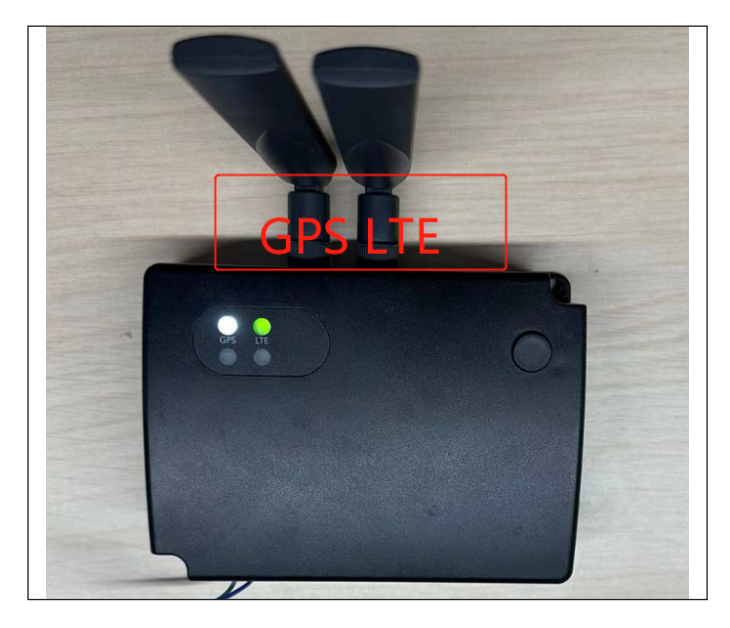

- Si c'est le cas, passer au point suivant.
- Si ce n''est pas le cas, les reconnecter correctement et passer au point suivant.

4) Améliorer la réception du signal mobile.

- Se connecter à la plateforme et vérifier l'état de l'appareil et l'intensité du signal.
- Si l'appareil est en ligne et l'intensité du signal est entre -50 et -90dBm, c'est l'indice que le signal est bon et vous pouvez passer au point suivant.
- Si l'intensité du signal de l'appareil est mauvaise, retirer l'antenne cellulaire du connecteur SMA, le connecter à une antenne externe et orienter l'antenne vers un endroit où le signal est meilleur. Voir la connexion de l'antenne externe sur la photo ci-dessous.

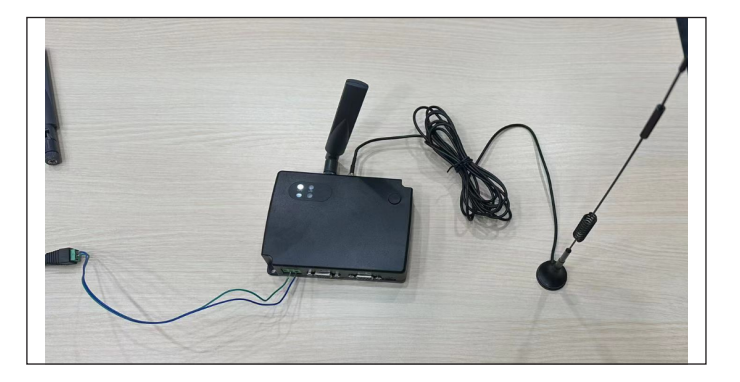

- 5) Si aucune donnée ne s'affiche sur le contrôleur connecté.
	- Vérifier que la connexion entre la passerelle et le contrôleur est normale.
	- Si c'est le cas, vérifier la configuration du contrôleur sur la plateforme.
	- Si la configuration ne correspond pas au paramétrage du contrôleur, modifier les paramètres. Pour ce faire, accéder à TMX Access-Device et sélectionner l'appareil à modifier.

### **Par exemple, pour les contrôleurs Dixell : Baud rate: 9600; Slave ID: 1; Parity: None**

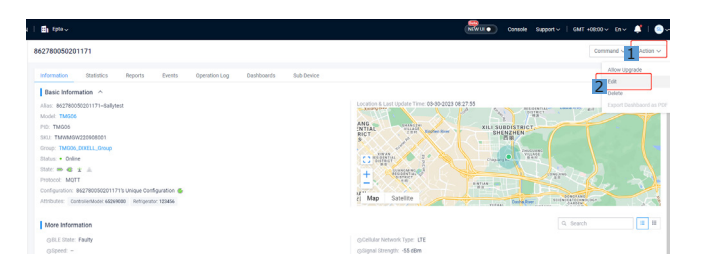

西丽

HIGHAN

Fabbricante - Constructeur - Manufacturer Hersteller - Fabricante - Fabricante

**Epta Spa -** Via Mecenate, 86 - 20138 Milano (MI) ITALIA Tel. 02/55403211 Telefax 02/55401023

Epta Service

#### Console Support  $\vee$  | GMT +08:00  $\vee$  En  $\vee$  $\overline{\phantom{a}}$ Action  $\sim$ Command 1 Allow Upgrade Edit 2 Delete Export Dashbaord as PDF ESIDENTIAL<br>DISTRICT<br>BESI 岭仔 Ř XILI SUBDISTRICT

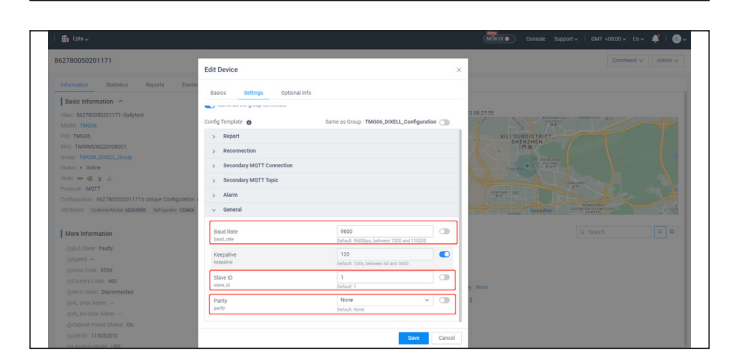

# **Pour les contrôleurs EVCO :**

**Baud rate: 9600; Slave ID: 247; Parity: Even**

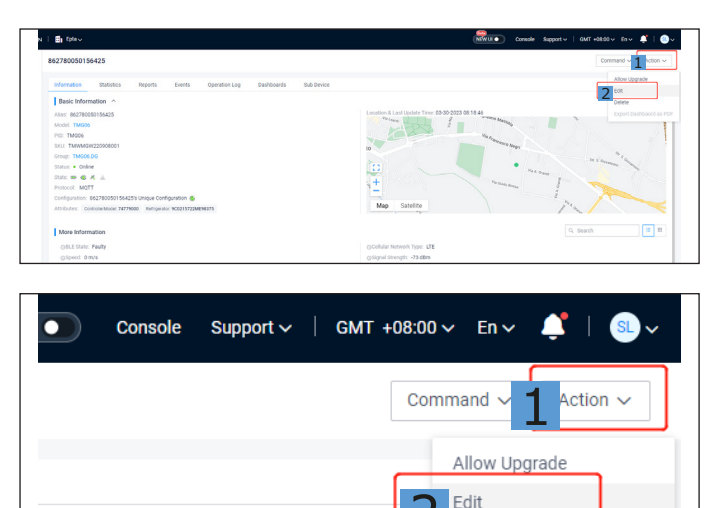

2

**Delete** 

Export Dashbaord as PDF

### Service manual

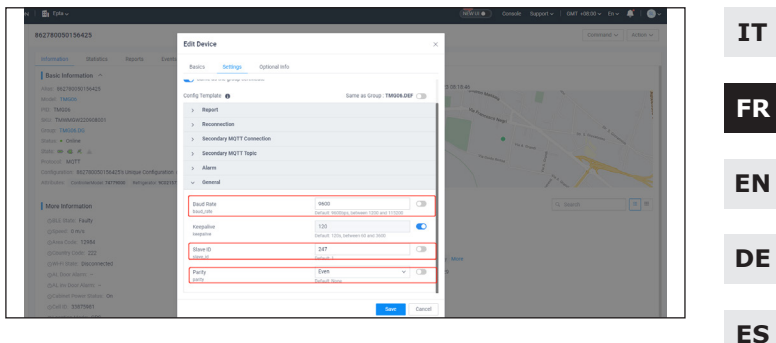

- Après vérification, passer au point suivant.

# 6) Réinitialiser.

- Débrancher l'alimentation secteur.
- Attendre une minute et reconnecter l'alimentation secteur.
- Se connecter à la plateforme et vérifier que l'appareil est en ligne.
- Si l'appareil est en ligne, aucune autre action n'est nécessaire.
- Si ce n'est pas le cas, passer au point suivant.
- 7) Retourner l'appareil à l'usine pour une analyse plus approfondie et pour être remplacé par un nouvel appareil s'il y a lieu. Utiliser l'application TMX Provisioning Tool pour appairer la nouvelle passerelle au contrôleur et à l'armoire.

# **Note: L'antenne externe peut être achetée chez Epta.**

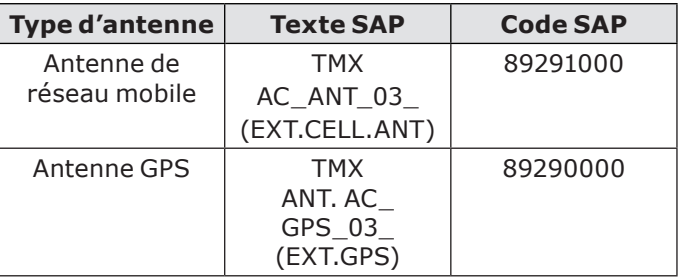

to Massaria

ancesco Negri

**Epta Spa -** Via Mecenate, 86 - 20138 Milano (MI) ITALIA Tel. 02/55403211 Telefax 02/55401023

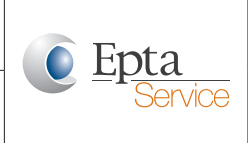

#### Service manual

**IT**

**DE**

**ES**

# **2. Historique du document**

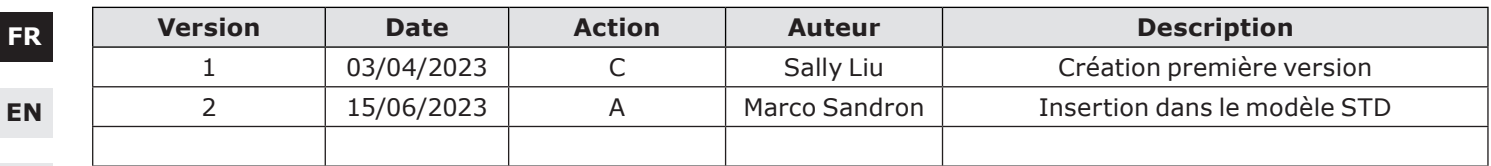

C - Créé

A - Modifié

D - Supprimé

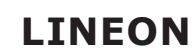

**Epta Spa -** Via Mecenate, 86 - 20138 Milano (MI) ITALIA Tel. 02/55403211 Telefax 02/55401023

#### Service manual

**IT**

**FR**

**EN**

**ES**

# **1. TMG06 troubleshooting**

This Tech Note is intended for use by technicians to troubleshoot in the field when the TMG06 gateway is reported to be operating abnormally. Please follow the steps below.

- 1) Collect the installation data.
	- Maintain the status of the field device installation.
	- Take pictures or record a video.
	- Then proceed to the next step.
- 2) Check the SIM card activation status.
	- If activated, go to the next step.
	- If not activated, contact the network operator to activate the SIM.
- 3) Check the antenna connection of the gateway.
	- Make sure that the SMA connectors are properly connected as shown in the photo below.

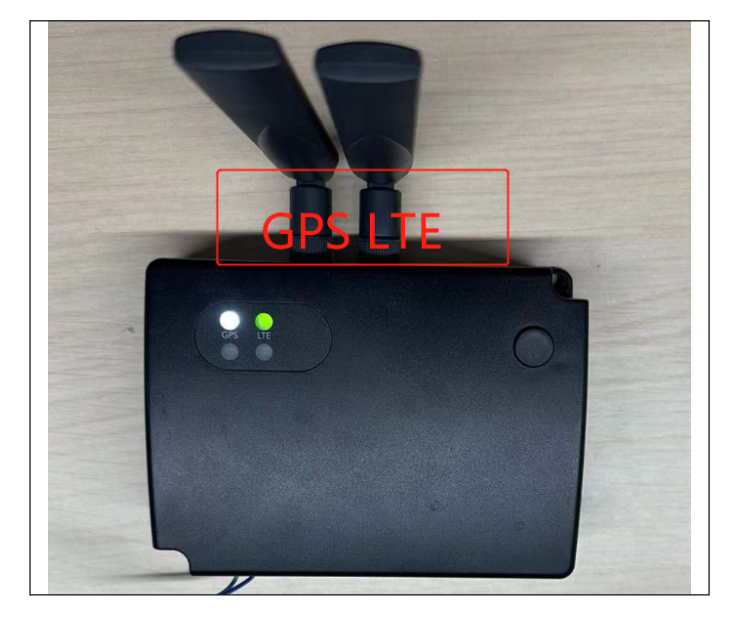

- If so, go to the next step.
- If not, reconnect correctly and go to the next step.

4) Improve the mobile signal reception.

- Login to the platform and check the device's status and signal strength.

- If the device is online and the signal strength is between -50 to -90dBm, it means the signal is good and you can proceed to the next step.
- **DE** - If the device doesn't have good signal strength, remove the cellular antenna from the SMA connector and connect it to an external antenna and move the antenna to a better signal location. The external antenna connection can be seen in the photo below.

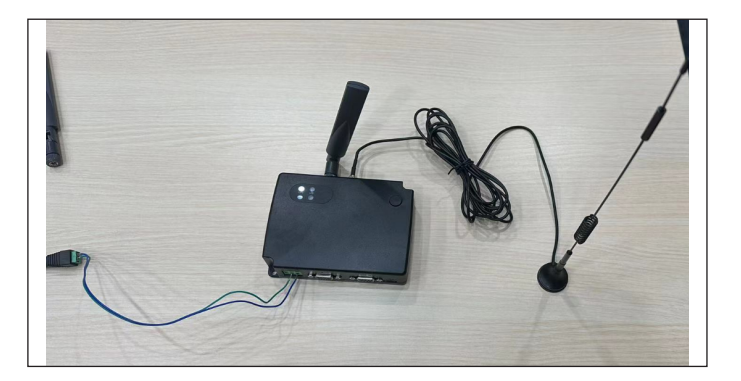

- 5) If no data is reported from the connected controller.
	- Check that the connection between the gateway and the controller is normal.
	- If so, check the configuration of the controller on the platform.
	- If the configuration doesn't match the controller setting, change the parameters. Go to TMX Access-Device, and then select that specific device to edit.

# **For example, for Dixell controllers: Baud rate: 9600; Slave ID: 1; Parity: None**

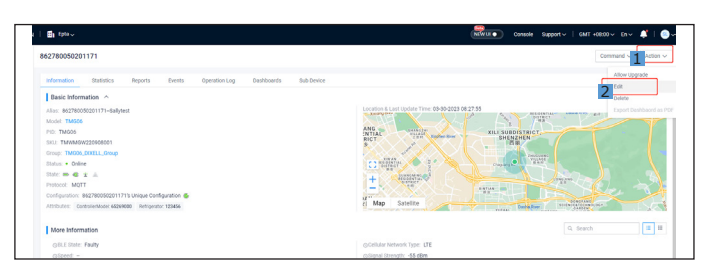

**Epta Spa -** Via Mecenate, 86 - 20138 Milano (MI) ITALIA Tel. 02/55403211 Telefax 02/55401023

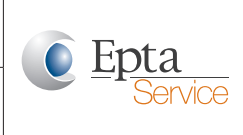

#### Service manual

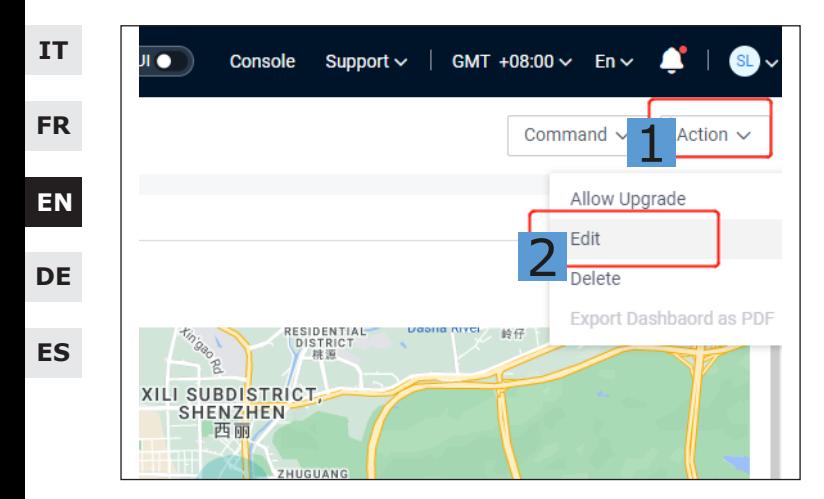

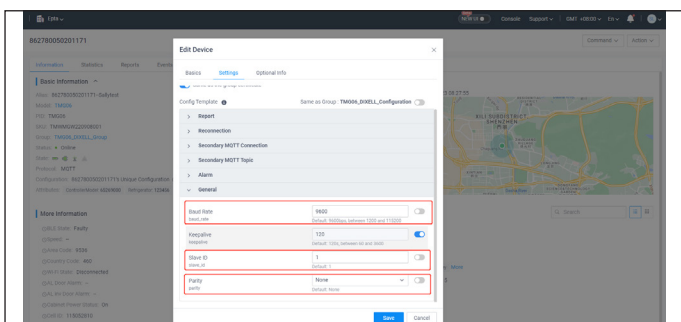

# **For EVCO controllers:**

**Baud rate: 9600; Slave ID: 247; Parity: Even**

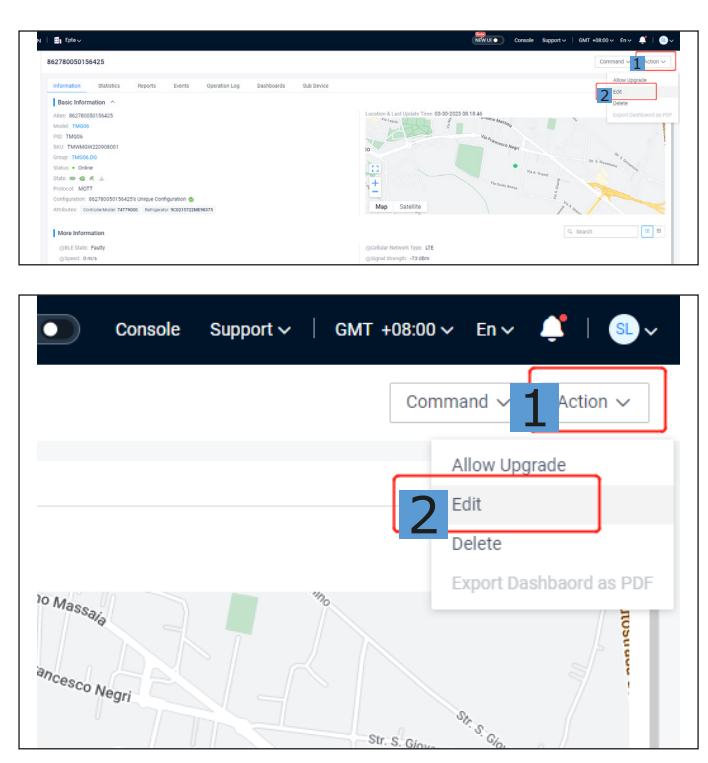

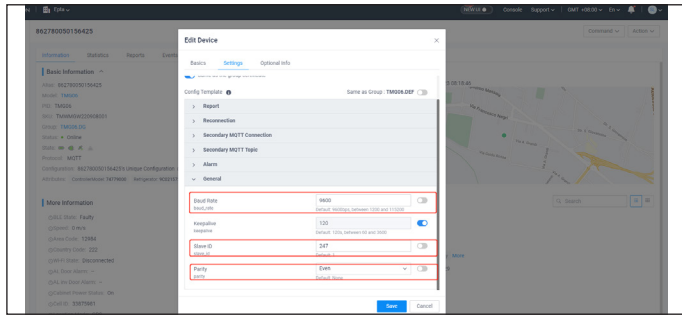

- Once verified, go to the next step.

6) Reboot.

- Disconnect the external power supply.
- Wait one minute and reconnect the external power supply.
- Login to the platform and check if the device is online.
- If the device is online, no further action is required.
- If not, go to the next step.
- 7) Please return the device to the factory for further analysis and replace it with a new one. Use the TMX Provisioning Tool APP to pair the new gateway with the controller and the cabinet.

## **Note: The external antenna can be purchased from Epta.**

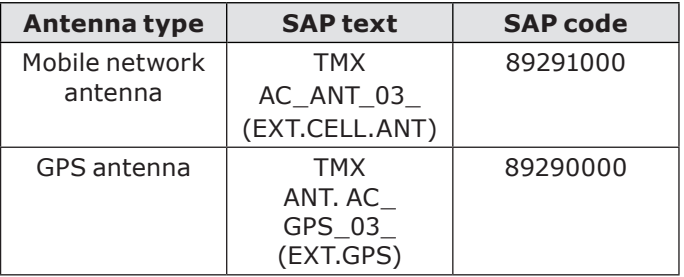

 $\bullet$  Epta Service **Epta Spa -** Via Mecenate, 86 - 20138 Milano (MI) ITALIA Tel. 02/55403211 Telefax 02/55401023

Service manual

**IT**

**DE**

**ES**

# **2. Document history**

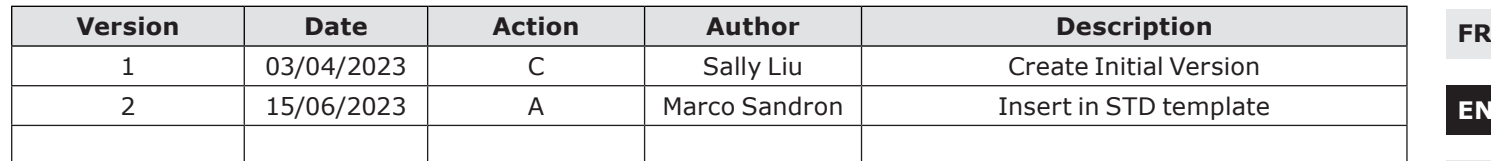

C - Create

A - Amend

D - Delete

**Epta Spa -** Via Mecenate, 86 - 20138 Milano (MI) ITALIA Tel. 02/55403211 Telefax 02/55401023

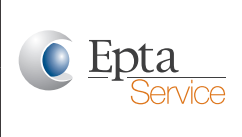

#### Service manual

**IT**

**DE**

**ES**

# **1. TMG06-Fehlerbehebung**

- Diese technische Anleitung ist für Techniker zur Fehlerbehebung vor Ort gedacht, wenn das TMG06-Gateway eine Betriebsstörung meldet. Bitte folgen Sie den nachstehenden Schritten. **FR EN**
	- 1) Erfassen Sie die Installationsdaten.
		- Behalten Sie den Status der Feldgeräteinstallation bei.
		- Machen Sie Fotos oder nehmen Sie ein Video auf.
		- Fahren Sie dann mit dem nächsten Schritt fort.
		- 2) Überprüfen Sie den Aktivierungsstatus der SIM-Karte.
			- Falls aktiviert, fahren Sie mit dem nächsten Schritt fort.
			- Falls nicht aktiviert, wenden Sie sich an den Netzbetreiber, um die SIM-Karte zu aktivieren.
		- 3) Überprüfen Sie den Antennenanschluss des Gateways.
			- Vergewissern Sie sich, dass die SMA-Anschlüsse richtig angeschlossen sind, wie auf dem Foto unten gezeigt.

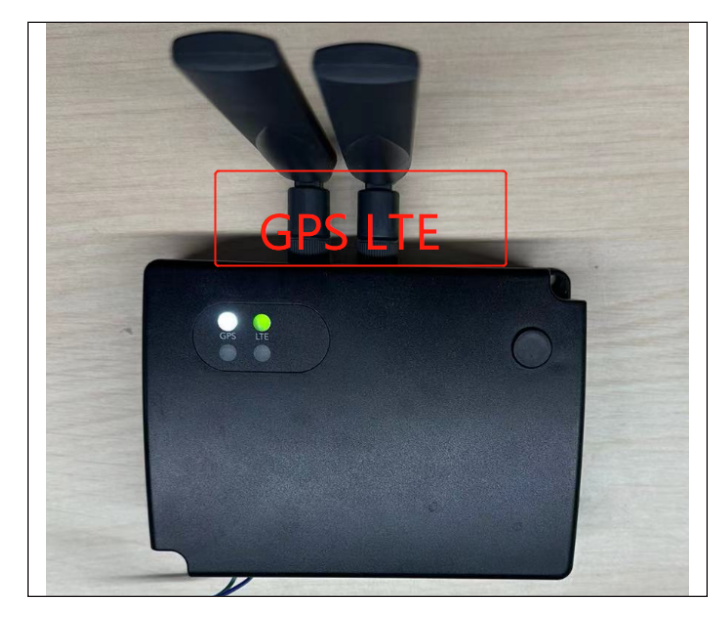

- Wenn ja, fahren Sie mit dem nächsten Schritt fort.

- Wenn nicht, stellen Sie die Verbindung wieder her und fahren Sie mit dem nächsten Schritt fort.
- 4) Verbessern Sie den Empfang des Mobilfunksignals.
	- Loggen Sie sich auf der Plaattform ein und überprüfen Sie den Status und die Signalstärke des Geräts.
	- Wenn das Gerät online ist und die Signalstärke zwischen -50 und -90 dBm liegt, bedeutet dies, dass das Signal gut ist und Sie mit dem nächsten Schritt fortfahren können.
	- Wenn das Gerät keine gute Signalstärke hat, entfernen Sie die Mobilfunkantenne vom SMA-Anschluss und schließen Sie sie an eine externe Antenne an, und platzieren Sie die Antenne an eine Stelle mit besserem Empfang. Der Anschluss der externen Antenne ist auf dem Foto unten zu sehen.

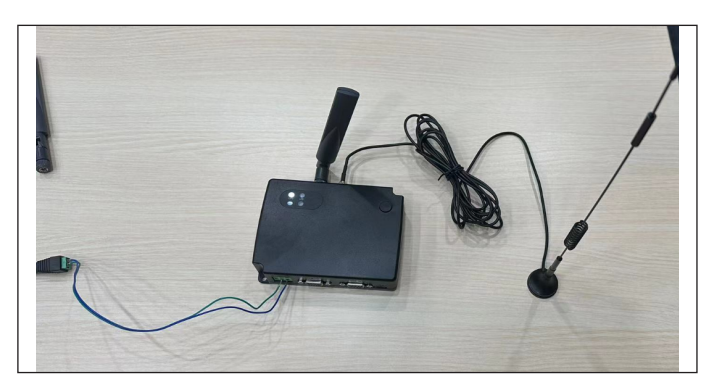

- 5) Wenn vom angeschlossenen Controller keine Daten gemeldet werden.
	- Prüfen Sie, ob die Verbindung zwischen dem Gateway und dem Steuergerät in Ordnung ist.
	- Ist dies der Fall, überprüfen Sie die Konfiguration des Controllers auf der Plattform.
	- Wenn die Konfiguration nicht mit den<br>Einstellungen des Controllers Einstellungen des übereinstimmt, ändern Sie die Parameter. Gehen Sie zu TMX Access-Device und wählen Sie dann das zu bearbeitende Gerät aus.

#### Modello - Modèle - Model Modell - Modelo - Modelo **LineON**

Fabbricante - Constructeur - Manufacturer Hersteller - Fabricante - Fabricante

**Epta Spa -** Via Mecenate, 86 - 20138 Milano (MI) ITALIA Tel. 02/55403211 Telefax 02/55401023

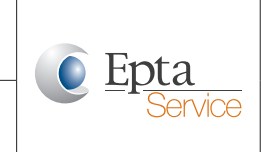

#### Service manual

# **Zum Beispiel für Dixell- Controller: Baud rate: 9600; Slave ID: 1; Parity: None**

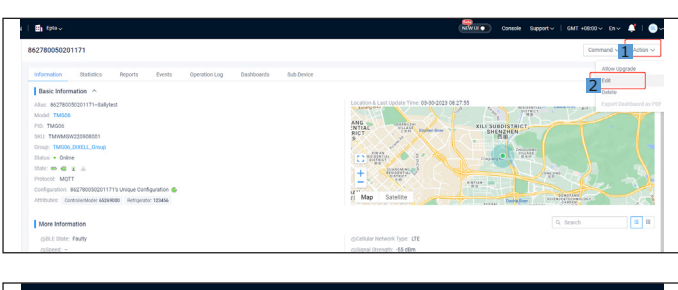

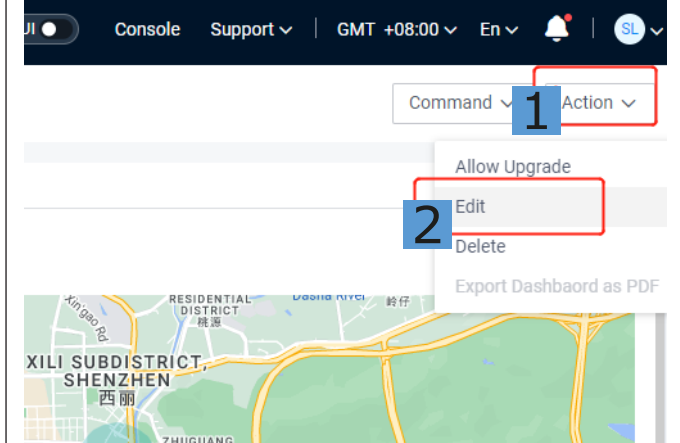

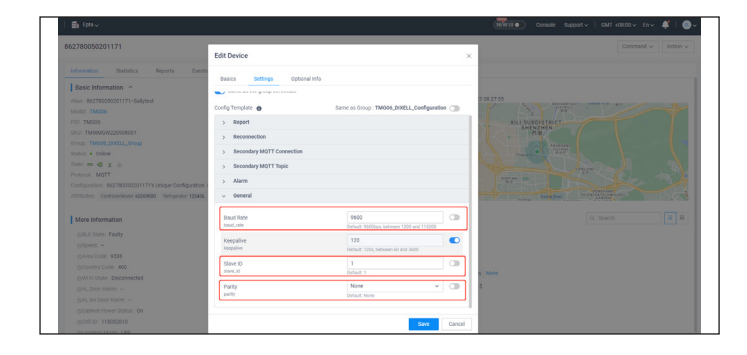

# **Für EVCO-Controller:**

**Baud rate: 9600; Slave ID: 247; Parity: Even**

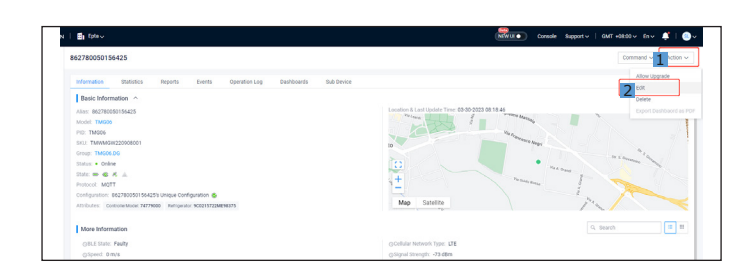

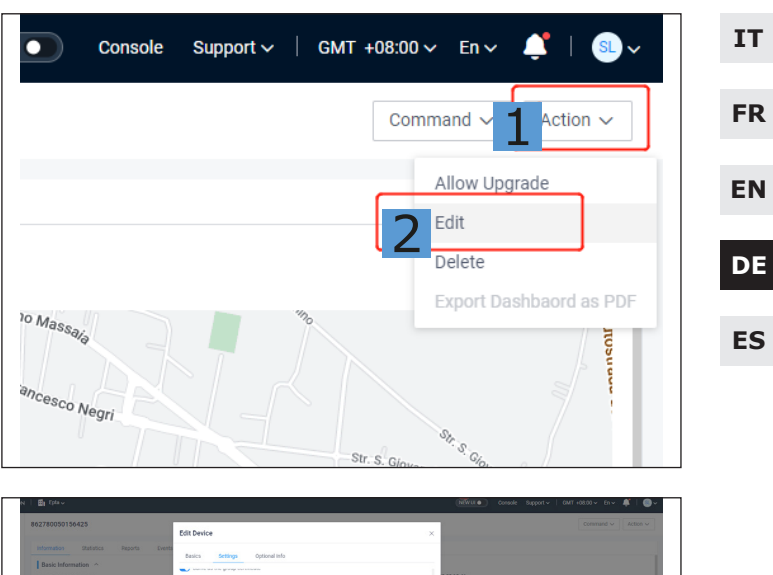

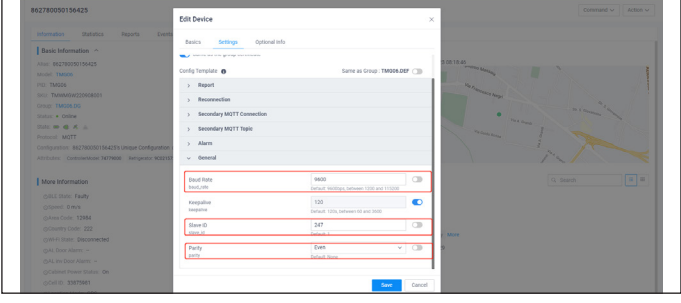

- Wenn Sie sich vergewissert haben, fahren Sie mit dem nächsten Schritt fort.

6) Neustart.

- Trennen Sie die externe Stromzufuhr.
- Warten Sie eine Minute und schließen Sie die externe Stromversorgung wieder an.
- Loggen Sie sich auf der Plattform ein und prüfen Sie, ob das Gerät online ist.
- Wenn das Gerät online ist, sind keine weiteren Maßnahmen erforderlich.
- Wenn nicht, fahren Sie mit dem nächsten Schritt fort.
- 7) Bitte senden Sie das Gerät zur weiteren Analyse an das Werk zurück und ersetzen Sie es durch ein neues Gerät. Verwenden Sie die TMX Provisioning Tool APP, um das neue Gateway mit dem Controller und dem Cabinet zu verbinden.

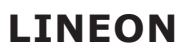

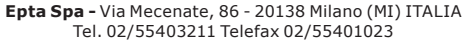

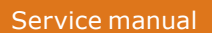

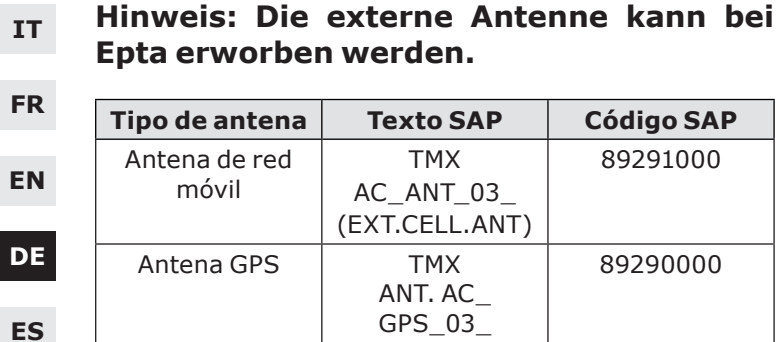

(EXT.GPS)

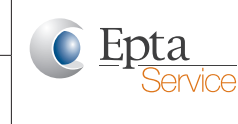

**Epta Spa -** Via Mecenate, 86 - 20138 Milano (MI) ITALIA Tel. 02/55403211 Telefax 02/55401023

 $\bullet$  Epta Service

## Service manual

# **2. Dokumenthistorie**

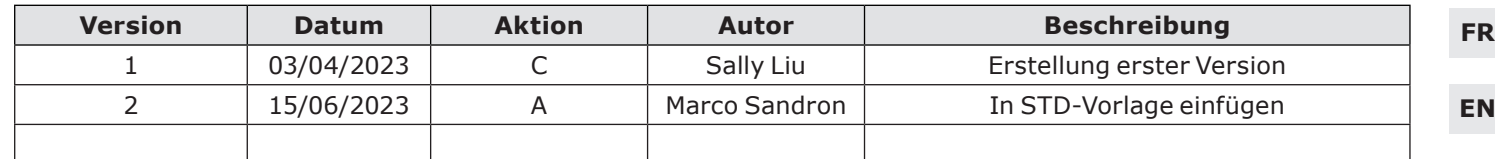

C - Erstellung

A - Änderung

D - Löschung

**DE**

**IT**

**Epta Spa -** Via Mecenate, 86 - 20138 Milano (MI) ITALIA Tel. 02/55403211 Telefax 02/55401023

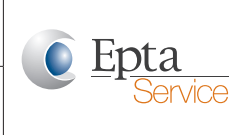

#### Service manual

**IT**

# **1. TMG06 Solución de problemas**

- Esta Nota Técnica está destinada a los técnicos que deben solucionar problemas in situ cuando se informa de que la pasarela TMG06 funciona de forma anómala. Cabe ajustarse a los pasos presentados a continuación. **FR EN**
- **DE**

- 1) Recoger datos de la instalación.
	- Determinar el estado de instalación del dispositivo in situ.
	- Hacer fotos o grabar un vídeo.
	- Seguidamente, continuar con el siguiente paso.
- 2) Comprobar el estado de activación de la tarjeta SIM.
	- Si está activada, ir al paso siguiente.
	- Si no está activada, ponerse en contacto con el operador de red para activar la SIM.
- 3) Comprobar la conexión de la antena de la pasarela.
	- Asegurarse de que los conectores SMA estén conectados correctamente como se muestra en la foto de abajo.

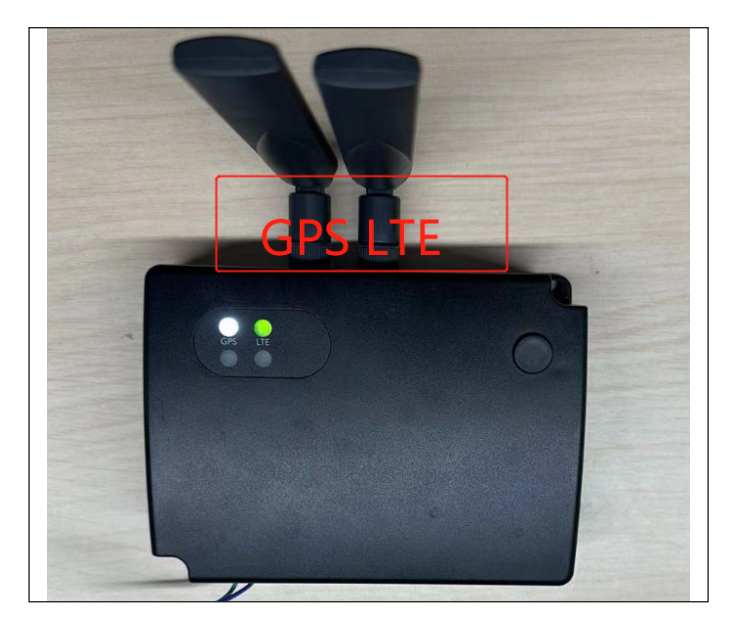

- De ser así, continuar con el siguiente paso.
- Si no es así, volver a conectarlos correctamente e ir al paso siguiente.
- 4) Mejorar la recepción de la señal móvil.
	- Iniciar sesión en la plataforma y comprobar el estado del dispositivo y la intensidad de la señal.
	- Si el dispositivo está en línea y la intensidad de la señal está entre -50 y -90dBm, quiere decir que la señal es buena.
	- Si el dispositivo no tiene una señal lo suficientemente potente, retirar la antena celular interna del conector SMA y conectarlo a la antena externa, seguidamente cambiar la posición de la antena hasta encontrar una mejor señal. La conexión de la antena externa se puede ver en la foto de abajo.

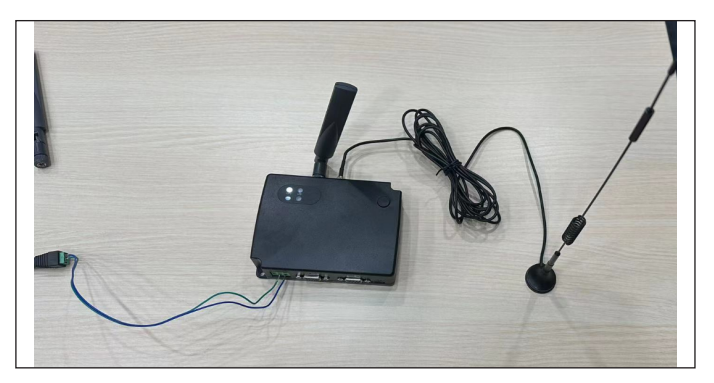

- 5) Si no se reciben datos del controlador conectado.
	- Comprobar que la conexión entre la pasarela y el controlador sea adecuada.
	- Si es así, comprobar la configuración del controlador en la plataforma.
	- Si la configuración no coincide con los ajustes del controlador, modificar los parámetros pertinentes. Ir a TMX Access (Acceso)-Device (Dispositivo) y, a continuación, seleccionar el dispositivo específico que se desea editar.

**Epta Spa -** Via Mecenate, 86 - 20138 Milano (MI) ITALIA Tel. 02/55403211 Telefax 02/55401023

Epta Service

#### Service manual

# **Por ejemplo, para los controladores Dixell:**

# **Baud rate: 9600; Slave ID: 1; Parity: None**

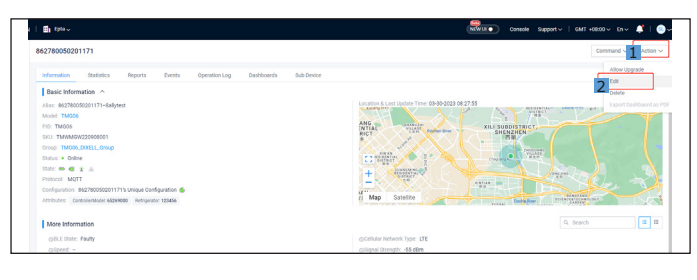

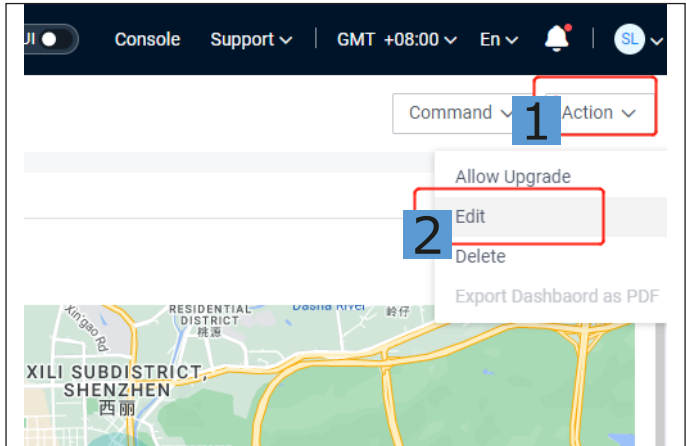

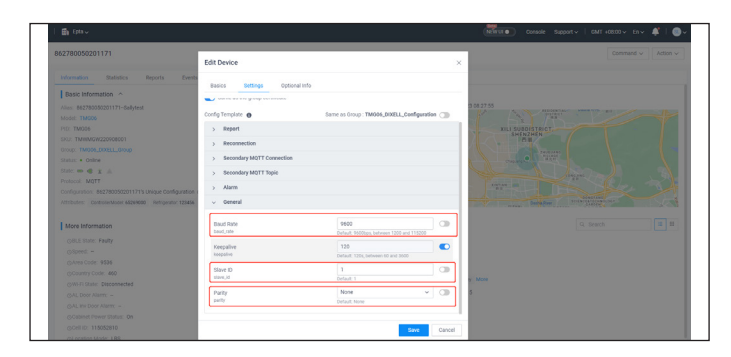

# **Para los controladores EVCO:**

**Baud rate: 9600; Slave ID: 247; Parity: Even**

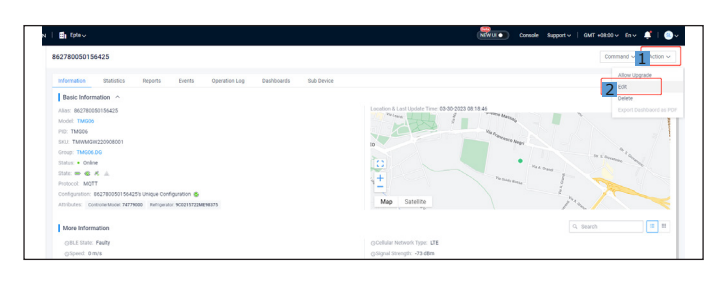

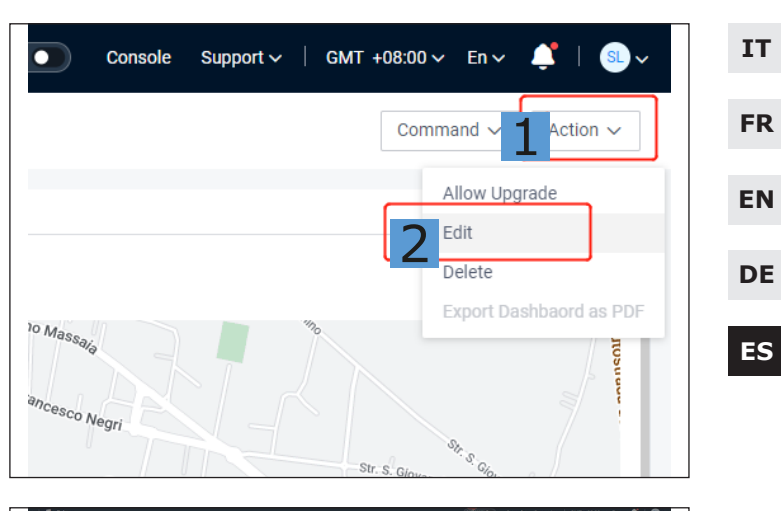

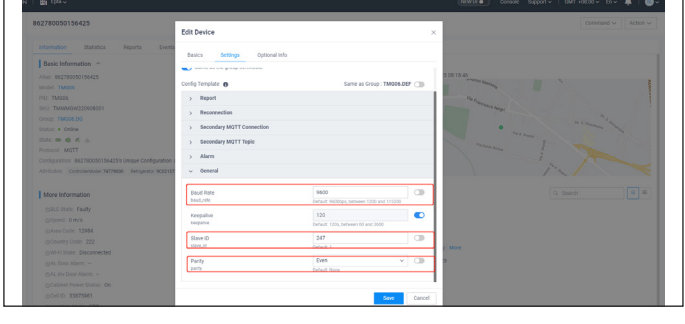

- Después de haberlos comprobado, ir al paso siguiente.

# 6) Reiniciar.

- Cortar la alimentación eléctrica externa.
- Esperar un minuto y volver a dar la corriente externa.
- Iniciar sesión en la plataforma y comprobar si el dispositivo está en línea.
- Si el dispositivo está en línea, no se requiere ninguna otra acción.
- De no ser así, ir al paso siguiente.
- 7) Devolver el dispositivo a la fábrica para su posterior análisis y sustitución por uno nuevo. Utilizar la APP TMX Provisioning Tool para emparejar la nueva pasarela con el controlador y el mueble.

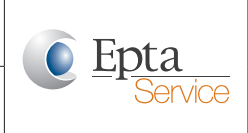

**Epta Spa -** Via Mecenate, 86 - 20138 Milano (MI) ITALIA Tel. 02/55403211 Telefax 02/55401023

#### Service manual

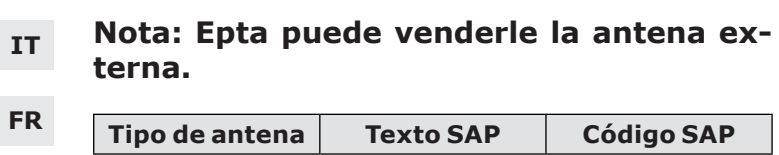

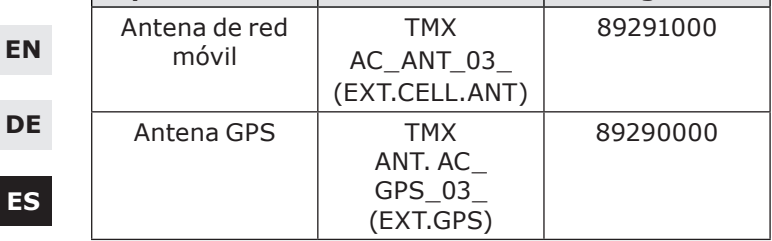

**Epta Spa -** Via Mecenate, 86 - 20138 Milano (MI) ITALIA Tel. 02/55403211 Telefax 02/55401023

**C** Epta Service

## Service manual

# **2. Historial del documento**

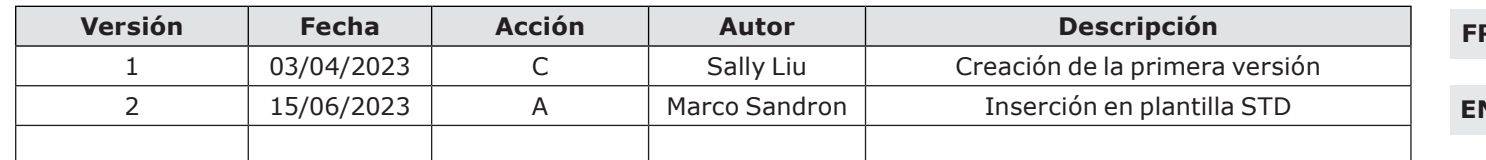

C - Creación

A - Modificación

D - Supresión

**FR**

**IT**

**EN**

**DE**

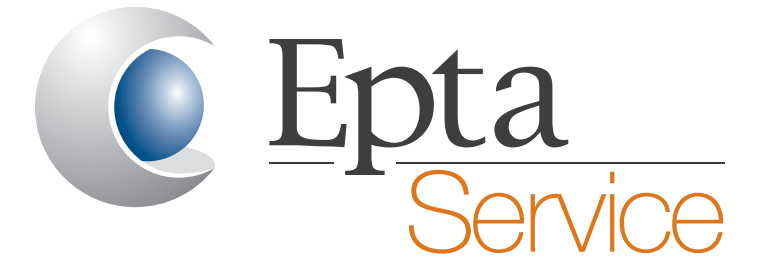

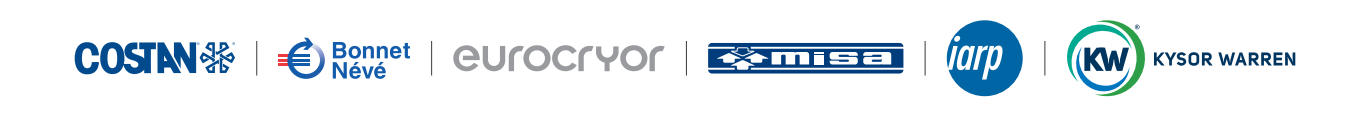

www.epta-service.com